Using google my maps to make a map about liveability.

Find the document titled data for "shoalhaven liveability" that has been shared with you.

Copy this to your drive and add your name to the front of the file name.

Next to the town names, enter the liveability score from the board.

Close the file.

Log into google my maps. You should be able to do this with your school gmail details.

Click on create a new map.

Zoom into the shoalhaven region

Open a new tab:<https://profile.id.com.au/shoalhaven/about?WebID=10>

In google my maps, use the "draw a line" tool to mark the line of the shoalhaven area, using the above website as a guide. Double click to finish the polygon and then label it "shoalhaven"

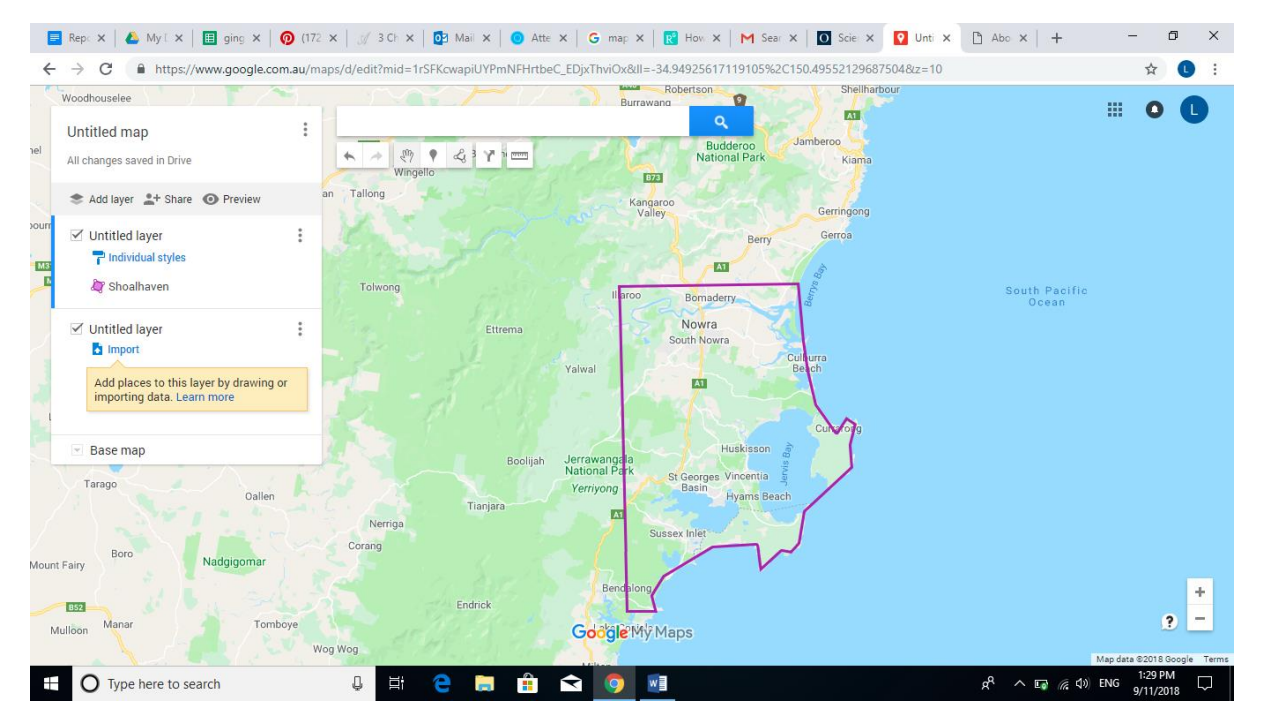

Click "add layer"

In the section that appears, click "import"

Go to my drive, shared with me and select the file that you have previously filled out. (file name: your name data for shoalhaven liveability)

Upload the file.

Google should use the town names to make a place marker for each town – this place marker holds the data for liveability. If you click on it you will see the score.

On the layer you have imported, click on individual styles to make a thematic key for the liveability scores – this will colour each place by the score it has. You can choose the range of the change and the colour scheme.

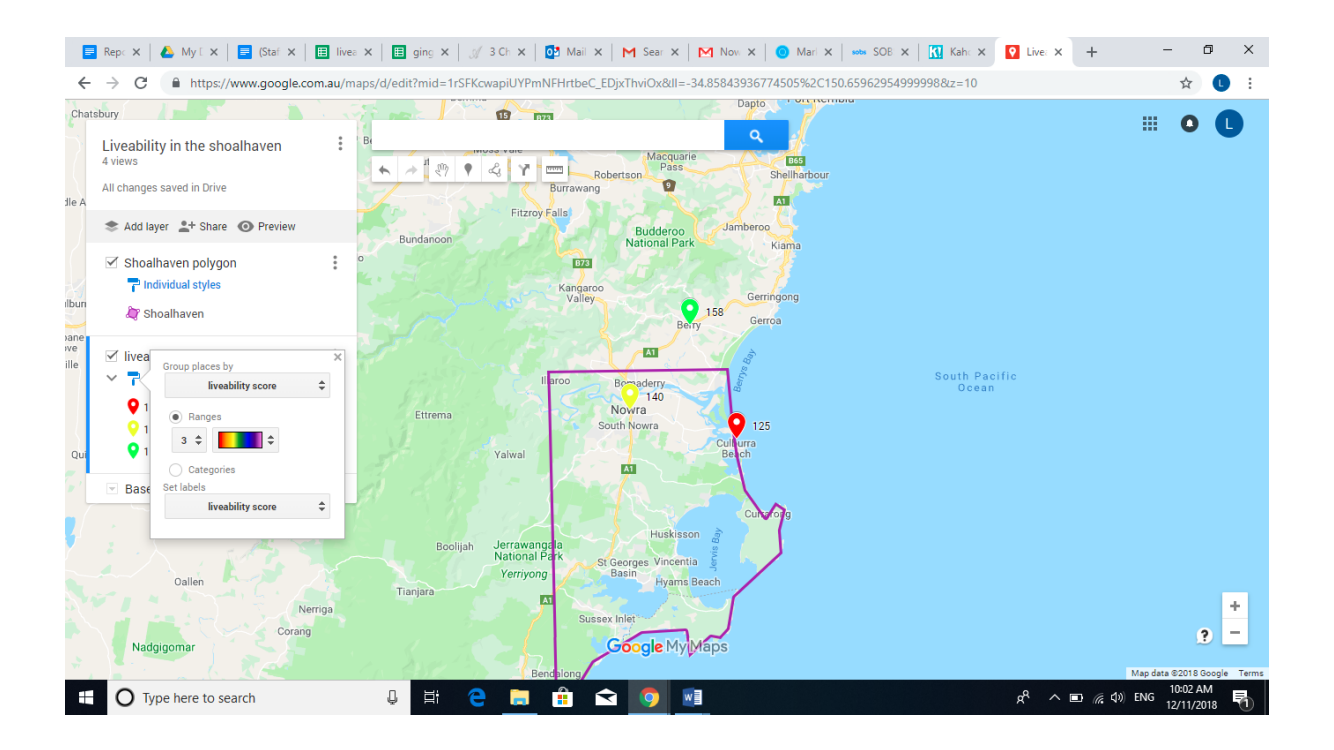

Make any changes to your base map or colour scheme, and then go to the three dots near the title of your map and select print map.

Cut and stick in your book.